## Total SCHs

1. Once you have successfully navigated to the dashboard, select the SCH Per College tab near the top of the page.

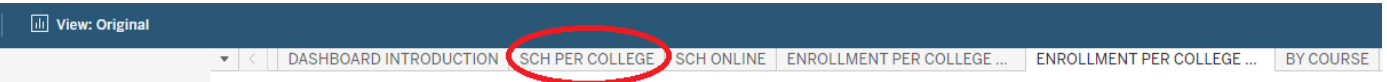

2. This will present the SCH Per College data, as shown below.

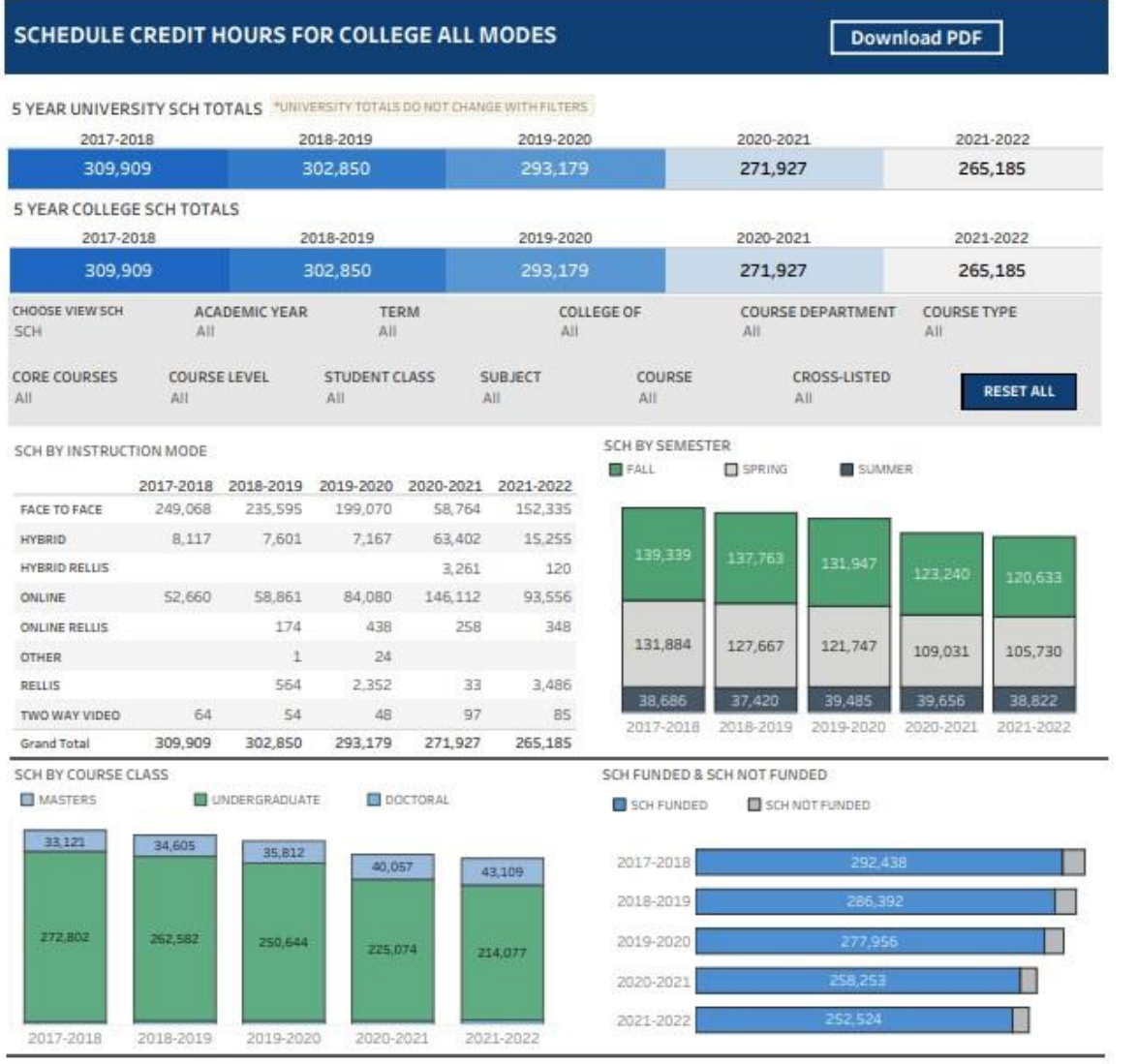

LAST UPDATED SUMMER 2022

3. From the College drop-down, select your college

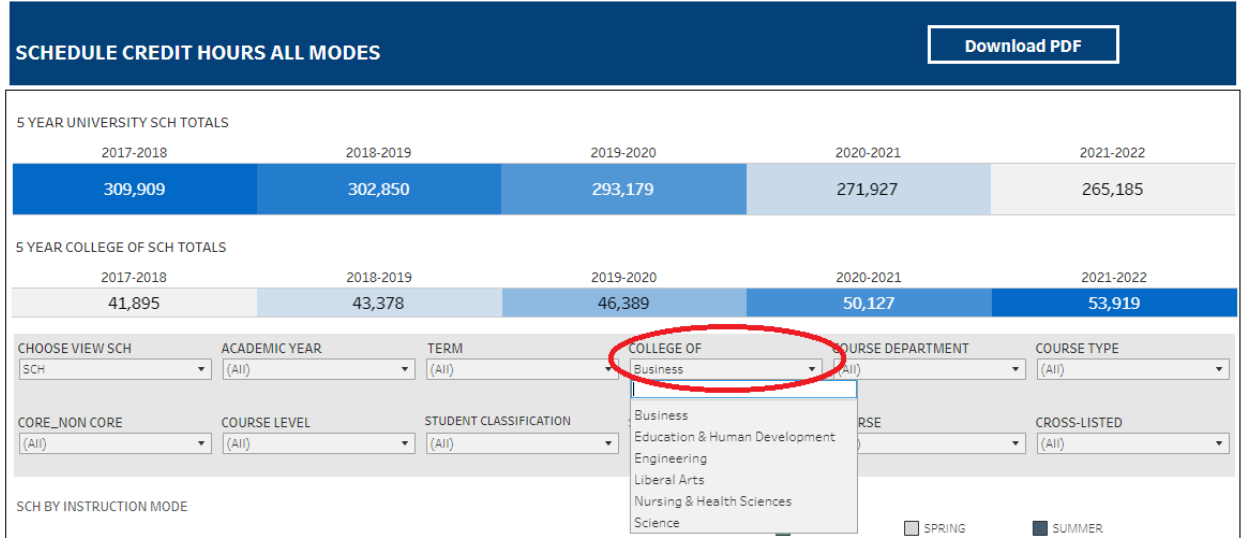

4. From the Course Department drop-down, select your department. Click Apply.

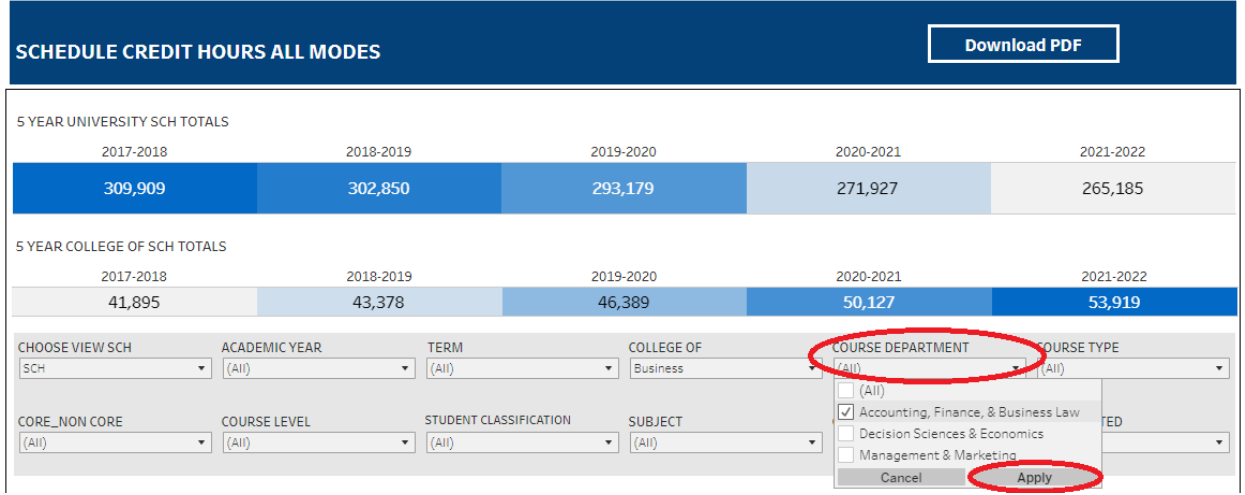

5. From the Course drop-down, select the appropriate courses. Click Apply.

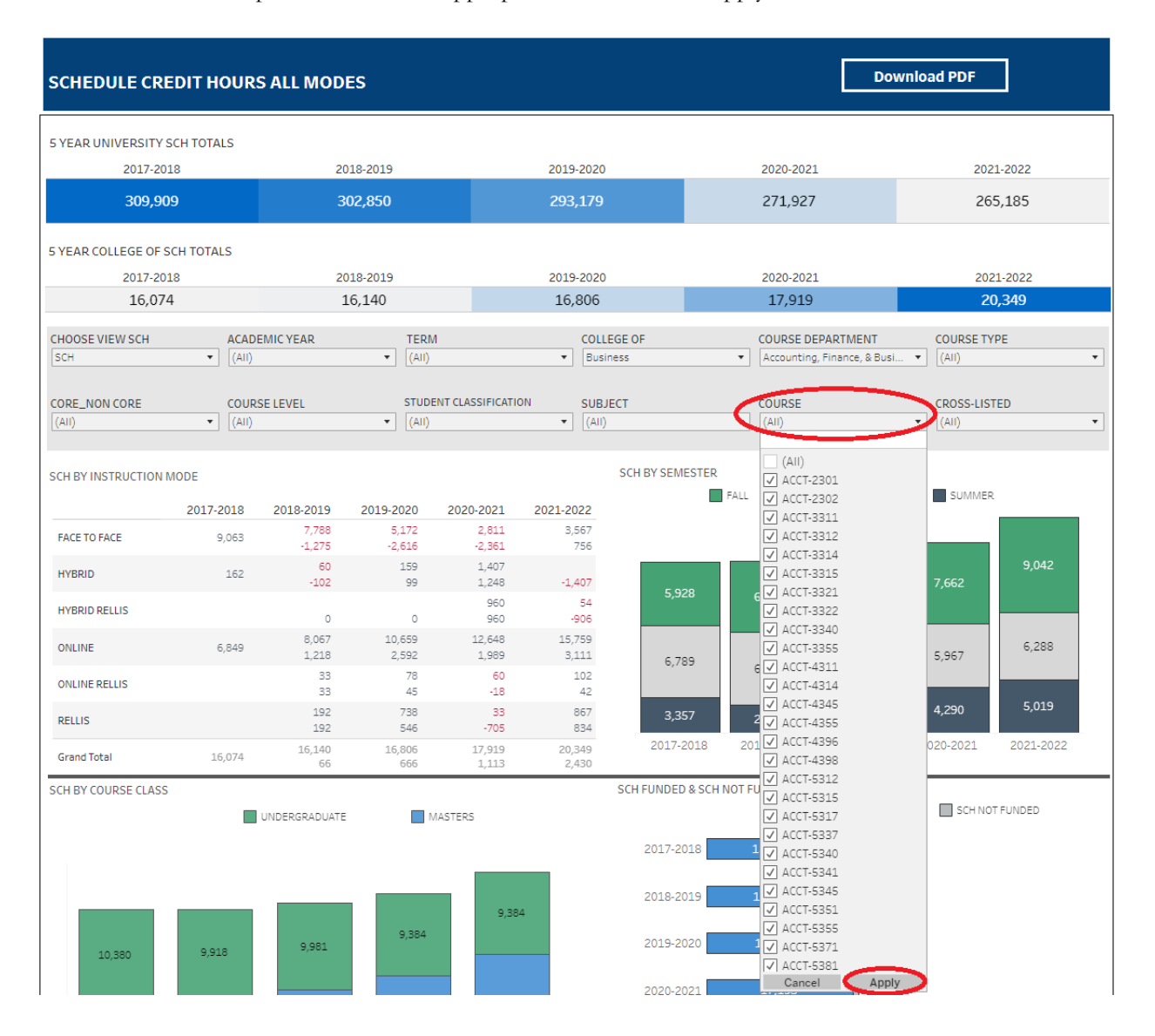

6. The data under 5 Year College of SCH Totals gives the total sch for selections made for the past 5 academic years. Under the SCH By Course Class section are the Total SCHs for each Classification for the past five academic years.

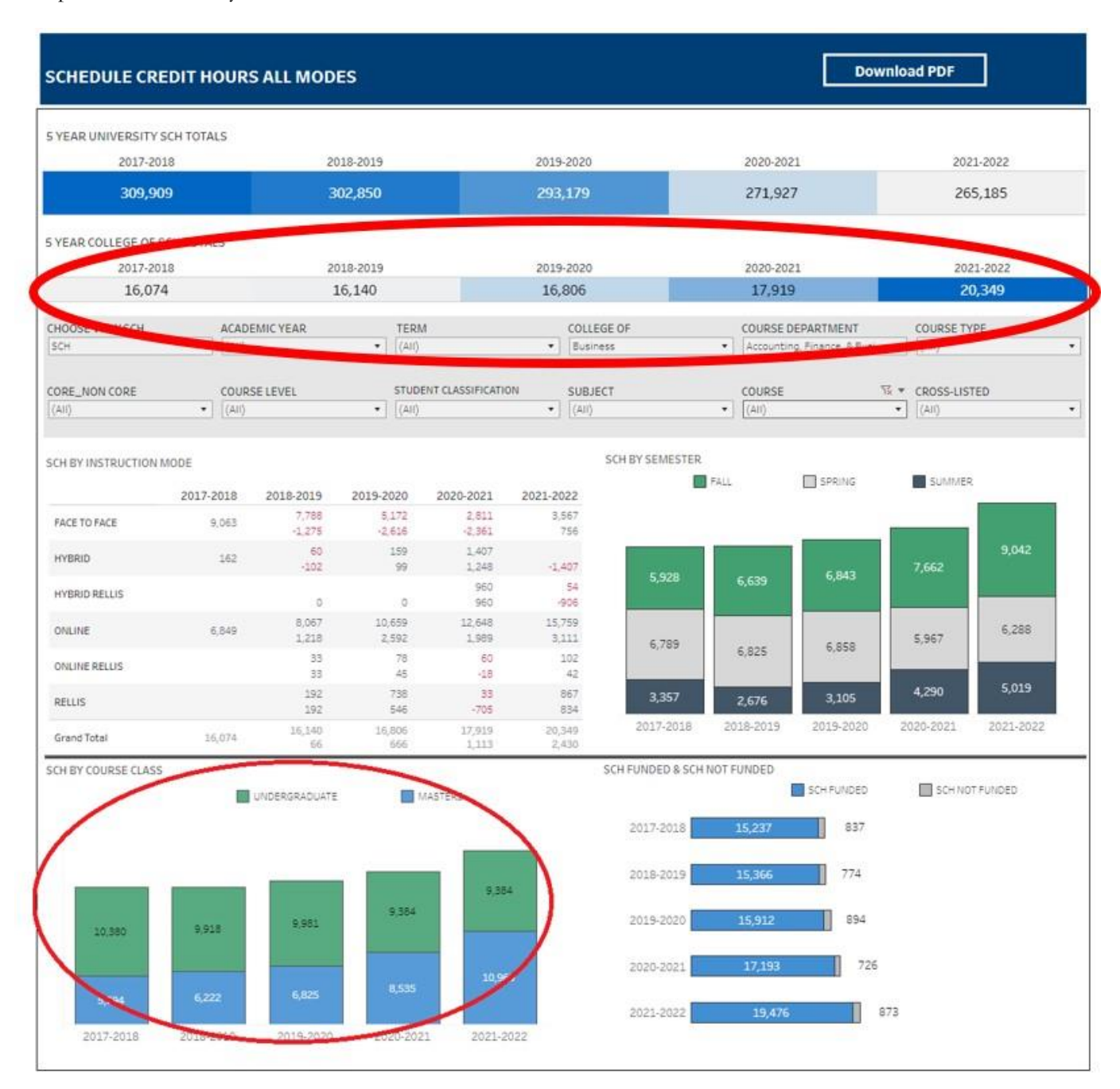